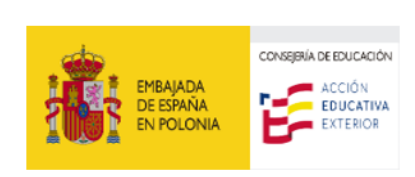

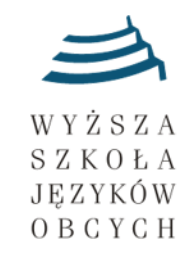

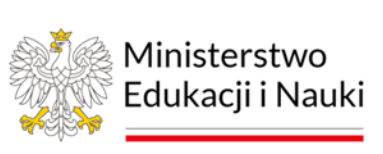

## **Rejestracja szkoły – 2023/2024**

Rejestracja szkół odbędzie się zgodnie z terminarzem i NIE BĘDZIE przedłużana!

Zgłoszenia szkoły do Olimpiady dokonuje tylko jedna, wyznaczona osoba ze szkoły (Nauczyciel Koordynator, Dyrektor). Szkoły nie może zarejestrować rodzic czy inna osoba spoza szkoły!

Aby zgłosić szkołę do Olimpiady należy wypełnić **formularz rejestracyjny** na stronie: <http://rejestracja.ojh.wsjo.pl/rejestracja/>

Aby poprawnie wypełnić **formularz rejestracyjny** należy wcześniej skompletować następujące dane:

- \* pełna nazwa i numer szkoły;
- \* adres placówki;
- \* adres www szkoły;

\* NUMER szkoły (przypisany do każdej szkoły indywidualny 14 cyfrowy NUMER, który można wyszukać w spisie opublikowanym na stronie [https://ojh.wsjo.pl/spis-numerow-szkol-2022-](https://ojh.wsjo.pl/spis-numerow-szkol-2022-23/)  $23/$ :

\* oficjalny adres e-mail szkoły (lub adres dyrekcji);

\* imię i nazwisko Nauczyciela Koordynatora, odpowiedzialnego za OJH w szkole;

\* numer telefonu kontaktowego do nauczyciela Koordynatora (NIE DO SZKOŁY!);

\* adres e-mail Nauczyciela Koordynatora zgłaszającego szkołę do Olimpiady (adres ten posłuży później jako login podczas logowania do Panelu dla Nauczycieli Koordynatorów, m. in. aby sprawdzić wyniki itp.);

\* hasło dostępu (potrzebne podczas logowania do Panelu dla Nauczycieli), utworzone przez nauczyciela zgłaszającego (Nauczyciela Koordynatora), które należy zapamiętać i nie przekazywać osobom postronnym.

W przypadku problemów z rejestracją (lub np. ze znalezieniem 14-cyfrowego numeru szkoły) prosimy o kontakt mailowy na adres [ojh@wsjo.pl.](mailto:ojh@wsjo.pl)

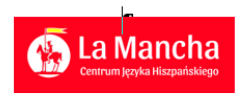

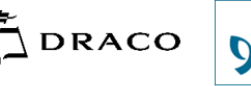

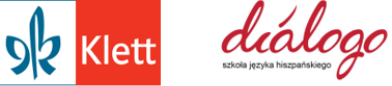

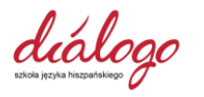

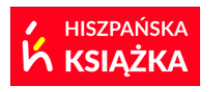

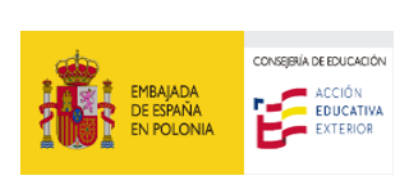

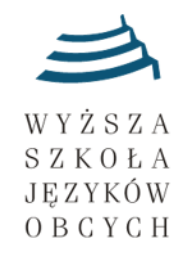

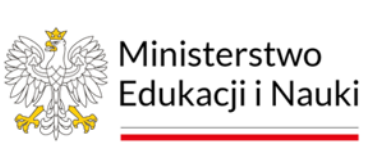

UWAGA! Akceptacja szkoły przez Organizatora Olimpiady może potrwać kilka godzin. Jeżeli w ciągu 24 godzin po rejestracji szkoły nie otrzymają Państwo maila potwierdzającego prosimy o sprawdzenie folderu SPAM lub kontakt mailowy [\(ojh@wsjo.pl\)](mailto:ojh@wsjo.pl)

## SPIS NUMERÓW SZKÓŁ:

W celu ułatwienia wyszukania szkoły i jej 14- cyfrowego numeru (potrzebnego do rejestracji) można posłużyć się kombinacją klawiszy Ctrl+F (jednocześnie naciskając klawisze Ctrl oraz F), a następnie wpisać np. fragment lub nazwę szkoły, która automatycznie powinna zostać wyszukana. Jeżeli wersja w PDF jest nieczytelna, w górnej części dokumentu lub po jego prawej stronie można powiększyć widok.

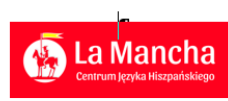

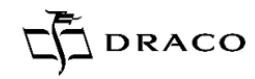

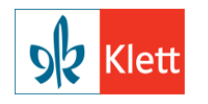

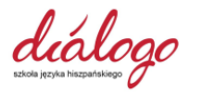

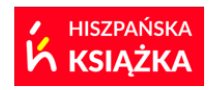